[软件升级](https://zhiliao.h3c.com/questions/catesDis/216) **[骆翔](https://zhiliao.h3c.com/User/other/23559)** 2019-08-30 发表

# 组网及说明 1.1 适用产品系列

本案例适用于如WX2540E、WX3510E、WX3540E、WX5510E、WX5540E等WX25E、WX35E、WX 55E系列的AC。

#### **1.2 配置需求及实现的效果**

需要使用网线将PC和其中一个LAN口互联, PC配置同网段地址后, 使用设备默认地址登录设备管理页 面。笔记本设备保持无线网卡状态禁用。

也可以在网络任意位置使用可通信终端登录设备WEB界面完成设备版本升级。

#### **2 组网图**

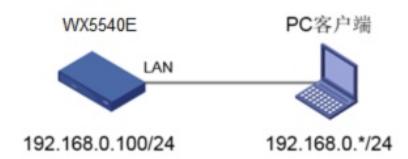

# 配置步骤

### 3.1 登录设备

设备默认的管理地址为192.168.0.100/24,并默认开启DHCP功能。可以将电脑直连设备LAN口获取地 址,然后登录设备WEB管理页面。也可以手动给电脑配置地址,方法参考如下:将电脑设置 为192.168.0.2/24地址后连接设备LAN口登录设备。IP地址配置方法:点击右下角电脑图标 >选择"打开 网络和共享中心"。

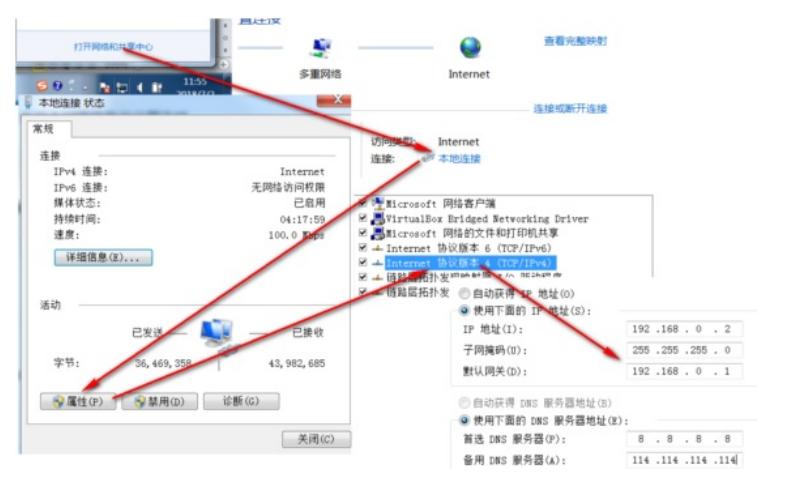

打开浏览器后登录设备,输入: [http://192.168.0.100](http://192.168.0.100/), 设备默认的登录用户名和密码都是"admin"。

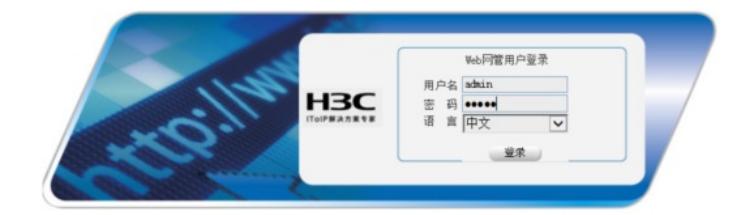

# 3.2 查看存储空间

进入管理页面后,在"设备>文件管理"页面,可以查看存储介质的剩余空间,保证存储介质有足够空间 放入新的启动文件,如图所示:

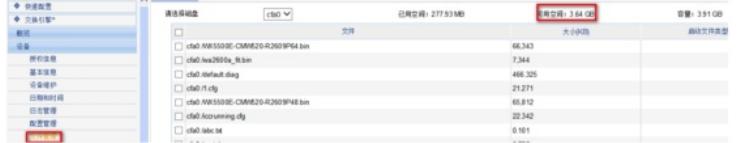

## 3.3 备份配置

升级之前建议备份一下配置文件,在"设备>配置管理> 配置备份"页面,点击"备份"备份配置文件,如图

所示。

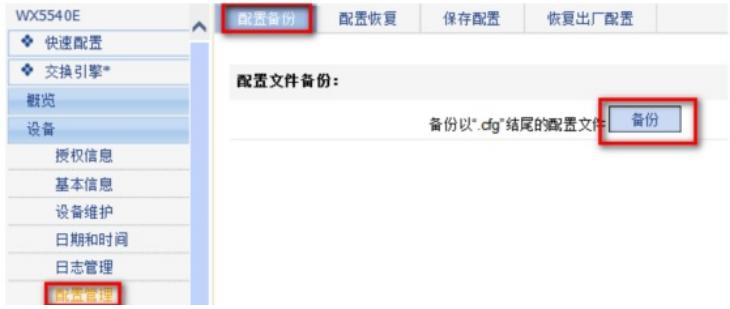

# 3.4 版本升级

#在"设备>设备维护> 软件升级"页面,如图点击"浏览文件",然后选择新的升级文件,文件类型设置为" Main",用户需要根据自己的实际情况决定是否勾选"升级成功后,直接重启设备",最后点击<确定>按 钮升级系统,如图所示。

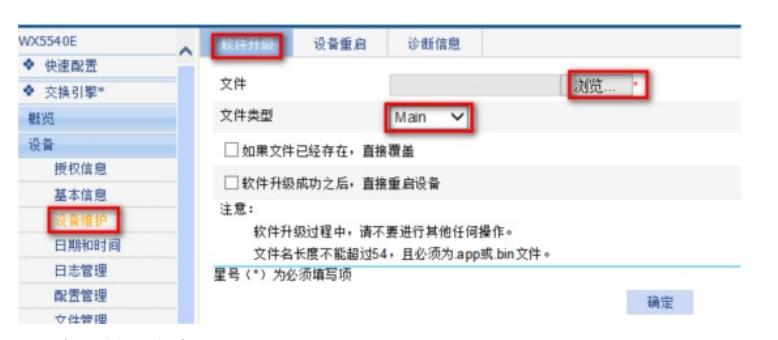

3.5 查看升级后版本

重启设备之后,在"概览>设备"概览,查看升级系统软件之后的软件版本,确定系统软件是否升级成功 ,如图所示, 查看系统软件是否升级成功。

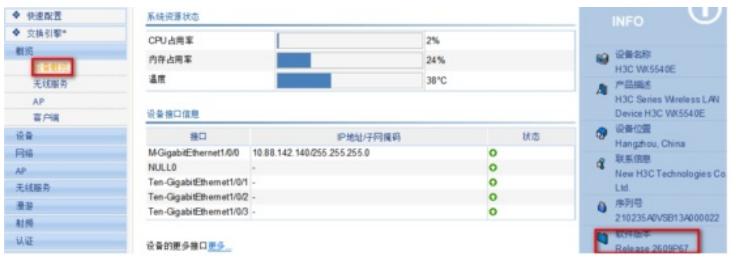

配置关键点